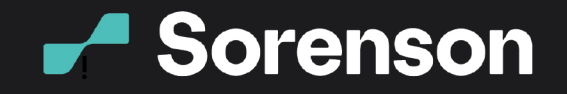

### **Sorenson for Zoom VRS Step-by-Step Guide**

If you have a Sorenson Relay account, a paid Zoom account, and are hosting a meeting, you can use Sorenson for Zoom to add a Sorenson interpreter to your meeting with a few clicks. Follow these simple steps to install Sorenson for Zoom:

#### From Your Zoom Desktop Client

#### 1. Open Zoom

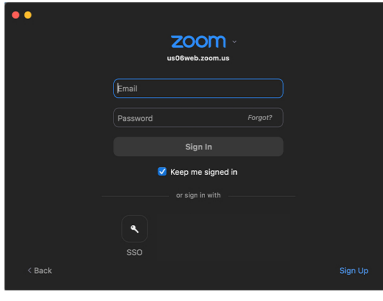

#### 4. Go to the Discover tab

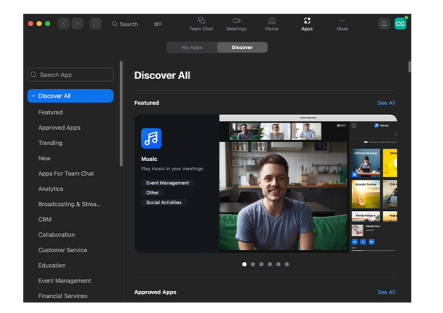

#### 7. Click Add to install the app (If you see Disabled or Request instead of Add, contact your admin to request approval for the app)

z

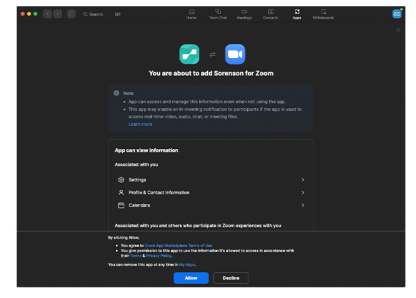

#### 8. Select Allow 9. Once you see "sign in with your Sorenson VRS account" screen, the app is installed and ready for use. See instructions below to invite an interpreter

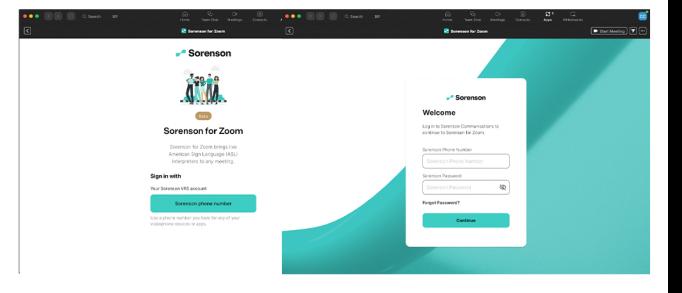

 $\overline{m}$  $\overline{O}$ 

# ll Meeting ID (PMI)

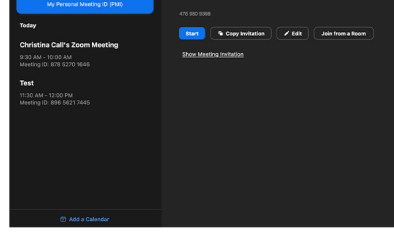

2. Sign in to your Zoom account

#### 5. In the Search field, enter Sorenson for Zoom

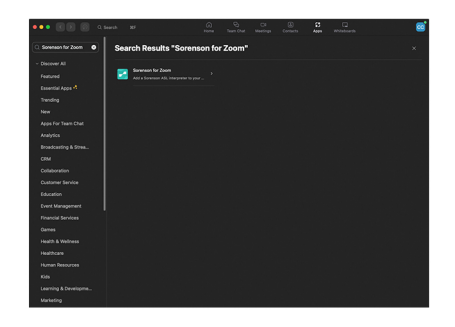

3. Click Apps on the top menu or the bottom menu bar from within a meeting (If you don't see Apps, click … More to show it)

**Connect** 

**Beyond**<br>Words

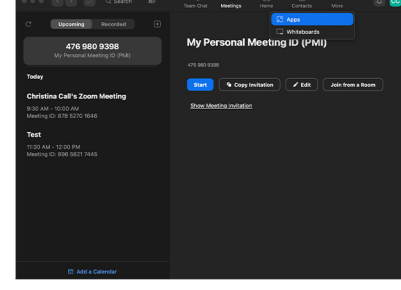

#### 6. Click the Sorenson for Zoom app

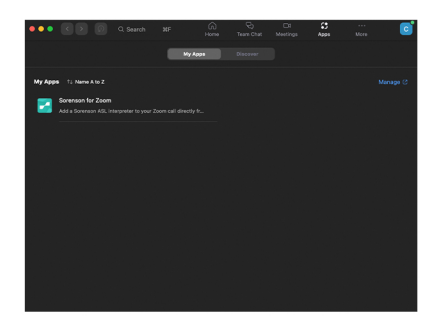

9 4192 Riverboat Road, Salt Lake City, UT 84123 ⊕ www.sorenson.com

VRS is not available for webinars

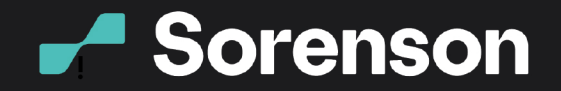

## **Connect** Beyond<br>Words.

## **KR**

#### From Zoom App Marketplace

1. On Zoom App Marketplace, enter Sorenson for Zoom in the Search ħeld

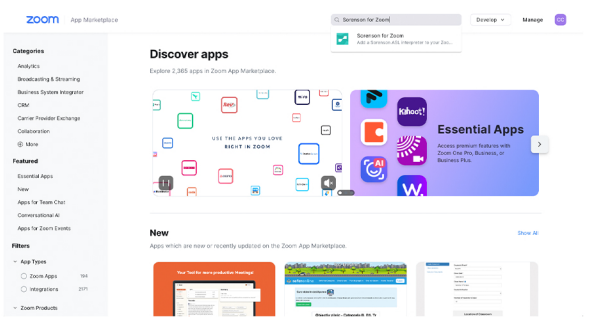

#### 3. Click Add. You'll need to sign in to Zoom if you aren't already.

(If you see Disabled or Request instead of Add, contact your admin to request approval forthe app)

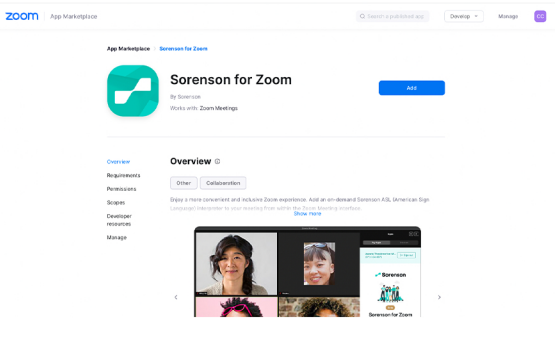

#### 6. Once you see the "sign in with your Sorenson VRS account" screen, the app is installed and ready for use. See instructions below to invite an interpreter

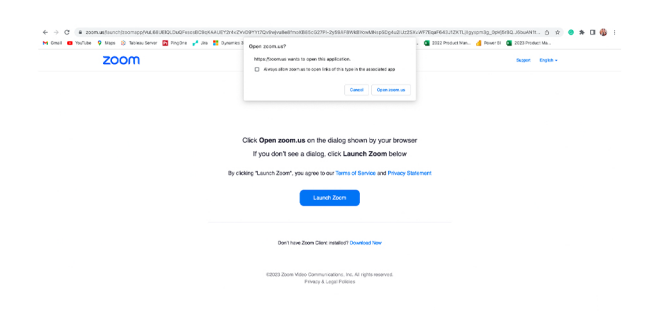

2. Select Sorenson for Zoom from the dropdown

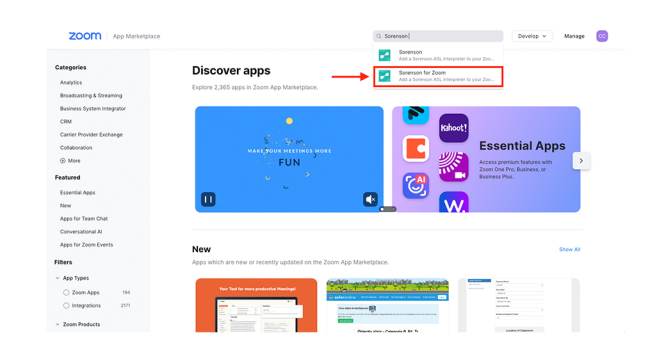

#### 4. On the "You are about to add Sorenson for Zoom screen", select Allow

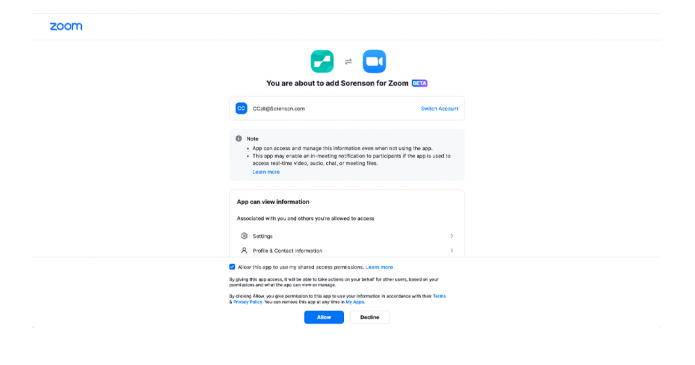

#### 5. Click Open zoom.us to open Sorenson for Zoom

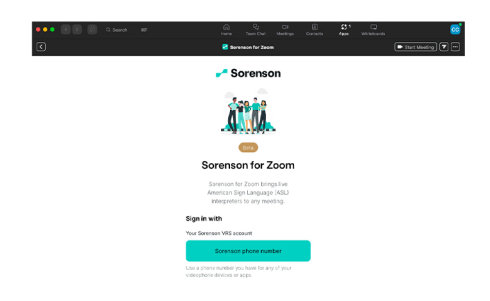

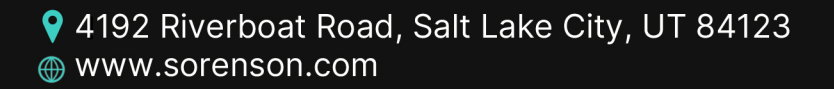

 $\left( \text{in} \right)$   $\left( \odot \right)$ C VRS is not available for webinars

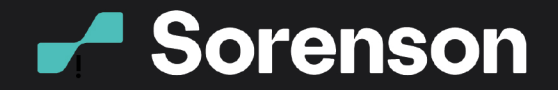

#### To Request an Interpreter using Sorenson for Zoom

1. Start your meeting

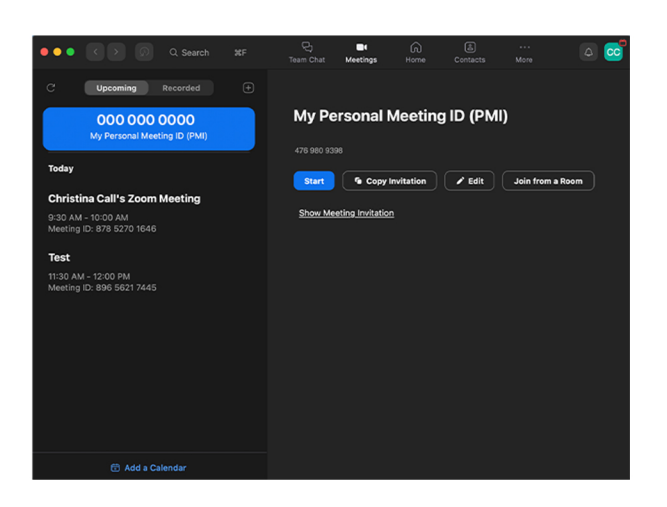

3. Click Sorenson phone number

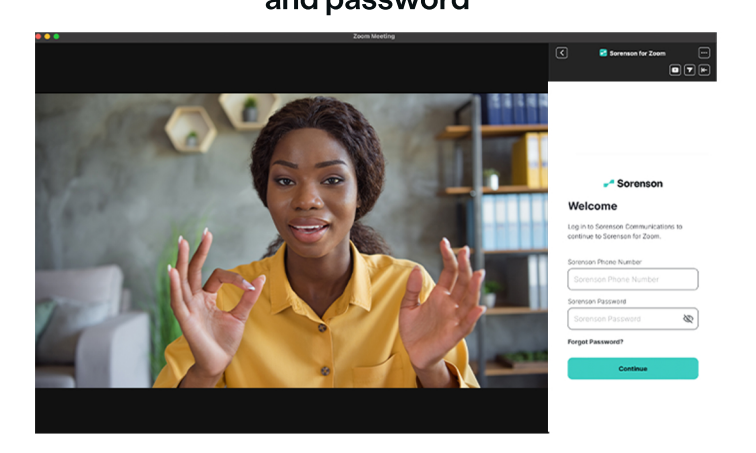

5. Select English or Spanish for the interpreter's spoken language

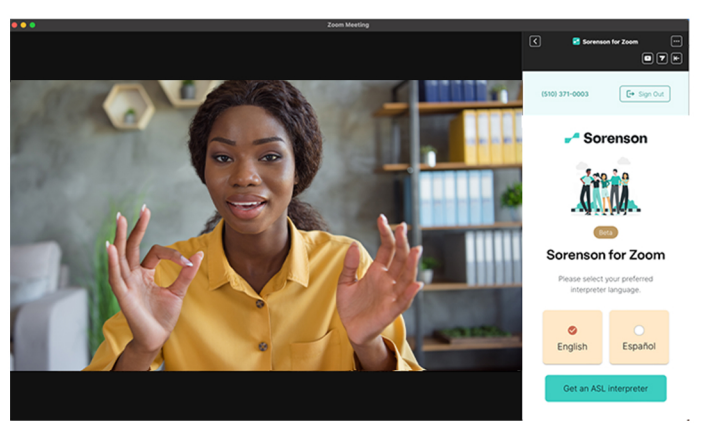

♦ 4192 Riverboat Road, Salt Lake City, UT 84123 ⊕ www.sorenson.com

2. Click Apps in the bottom menu bar and double click Sorenson for Zoom under My Apps

**Connect** 

Beyond<br>Words.

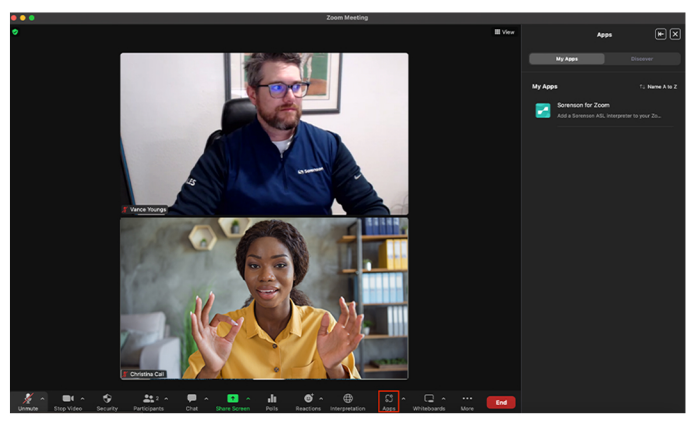

4. Sign in with a Sorenson VRS phone number and password

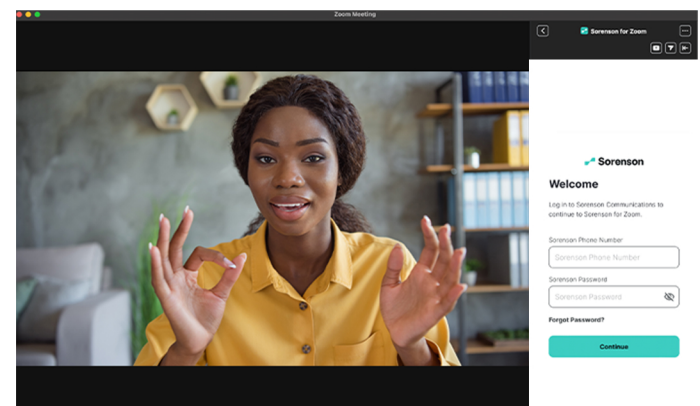

6. Click Get an ASL interpreter, and wait for the next available interpreter to join your meeting

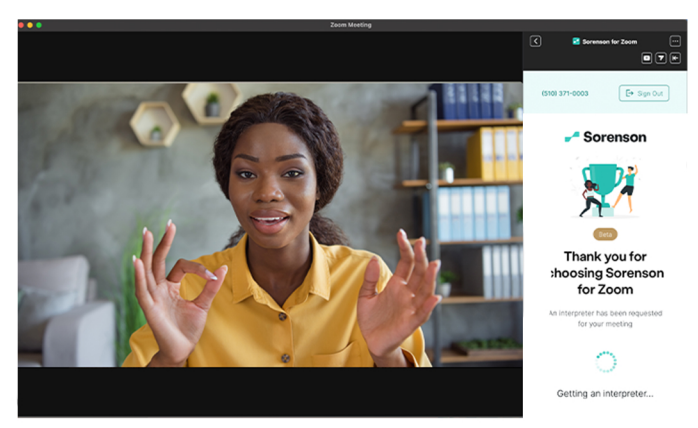

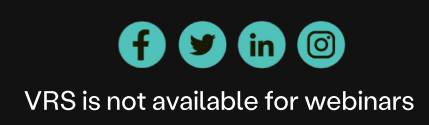